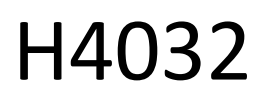

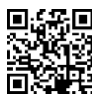

# GoSmart Home langaton paristokäyttöinen videoovikello IP-15S, jossa on Wi-Fi

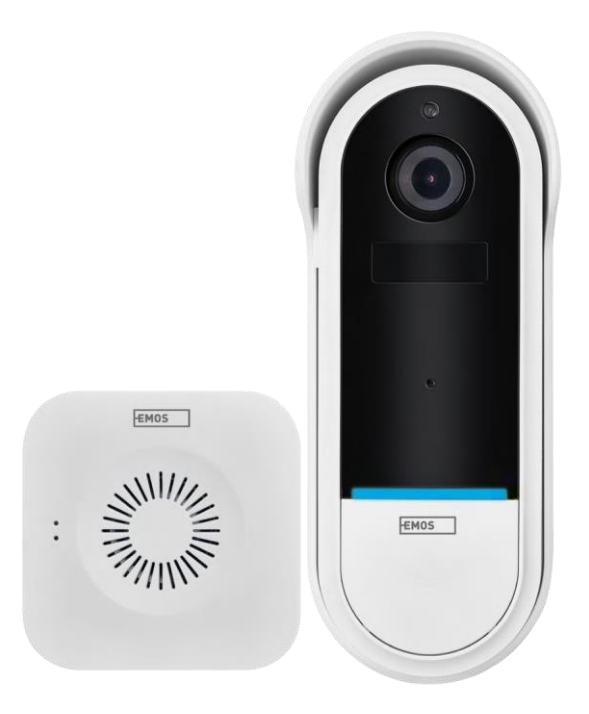

## y Sisällysluettelo

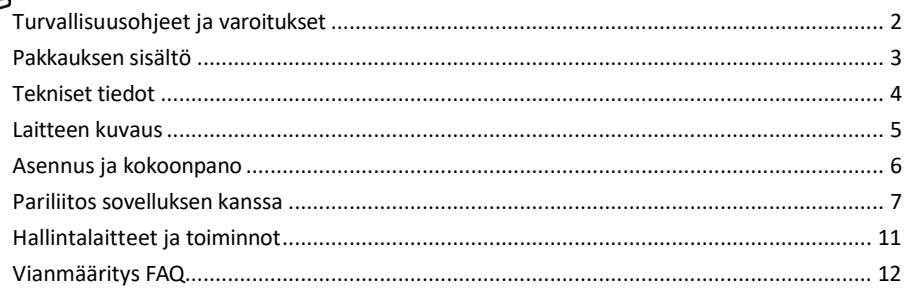

## <span id="page-1-0"></span>Turvallisuusohjeet ja varoitukset

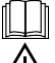

Lue käyttöohjeet ennen laitteen käyttöä.

Noudata tämän käyttöoppaan turvallisuusohjeita.

Älä hävitä sähkölaitteita lajittelemattomana yhdyskuntajätteenä, vaan käytä lajiteltujen jätteiden keräyspisteitä. Ota yhteyttä paikallisiin viranomaisiin saadaksesi ajantasaista tietoa keräyspisteistä. Jos sähkölaitteita hävitetään kaatopaikoille, vaarallisia aineita voi kulkeutua pohjaveteen ja

pääsevät ravintoketjuun ja vahingoittavat terveyttäsi.

EMOS spol. s r.o. vakuuttaa, että tuote H4032 on direktiivien olennaisten vaatimusten ja muiden asiaa koskevien säännösten mukainen. Laitetta voidaan käyttää vapaasti EU:n alueella.

Vaatimustenmukaisuusvakuutus löytyy verkkosivuilta http://www.emos.eu/download. Laitetta voidaan käyttää yleisen luvan nro VO-R/10/07.2021-8, sellaisena kuin se on muutettuna, perusteella.

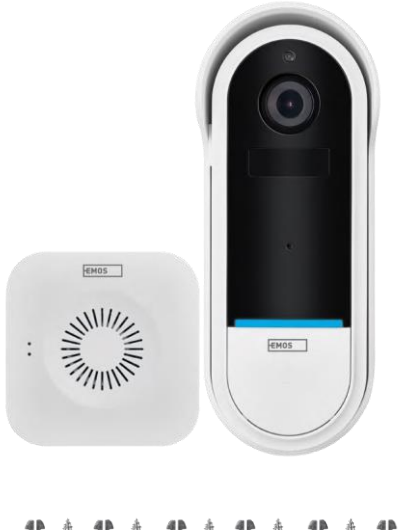

## <span id="page-2-0"></span>Pakkauksen

sisältö Wi-Fi ovikello Langaton ovikello pidike Ruuvit Ruuvimeisseli RESET-nasta Virtalähde USBkaapeli 3× AA LR6 1,5 V Manuaalinen

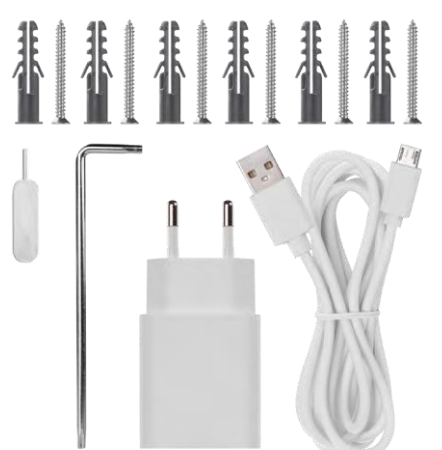

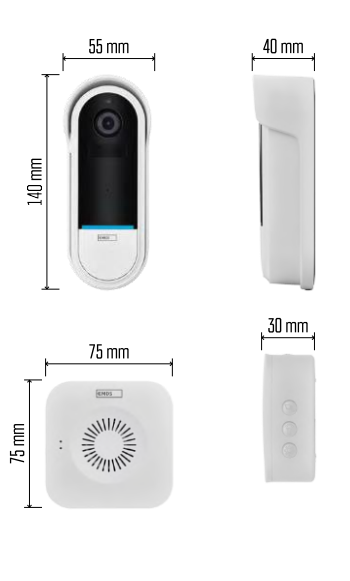

### <span id="page-3-0"></span>Tekniset tiedot

Wi-Fi-ovikello: Virtalähde: DC 5 V/1 A, AC 12~24 V Mitat: 140 × 55 × 40 mm Nettopaino: 200 g. Resoluutio: 1 920 × 1 080 Anturi: 1/2.9'' 2 megapikselin CMOS Akun kapasiteetti: 5 200 mAh PIRhavaitsemisalue: 5 m. PIR-kulma: 100° Objektiivi: 3,2 mm, F2.0 Varastointi: SD-kortti (max. 128 GB), pilvitallennus Suojausaste: IP65. APP: EMOS GoSmart Androidille ja iOS:lle Liitettävyys: 2,4 GHz Wi-Fi (IEEE802.11b/g/n) Käyttäjien enimmäismäärä: 4 käyttäjää.

Langaton ovikello:

Virta: 3× AA (LR6) 1,5 V Taajuus: 433,92 MHz ±250 kHz Etäisyys: noin 80 m (avoin tila).

Ilmoitus

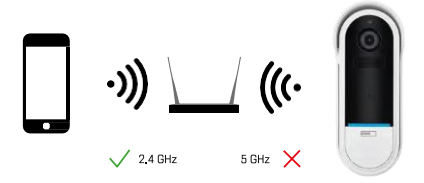

Kamera tukee vain 2,4 GHz:n Wi-Fi-yhteyttä (ei tue 5 GHz:n taajuutta).

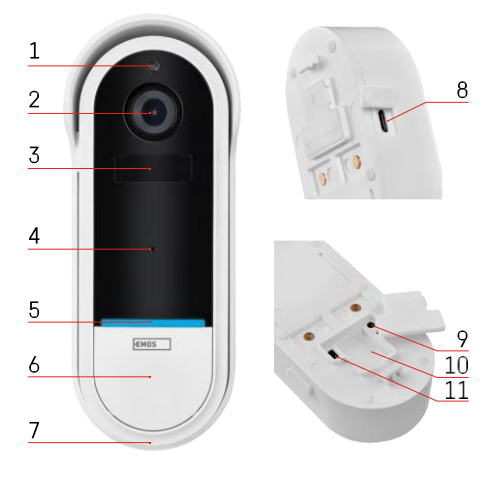

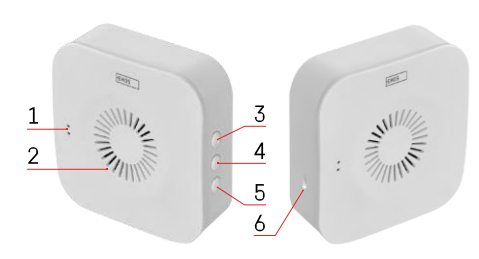

### <span id="page-4-0"></span>Laitteen kuvaus

### Ulkoyksikön kuvaus

- 1 Valoanturi
- 2 Linssi
- 3 PIR-anturi (liiketunnistin)
- 4 Mikrofoni
- $5 -$ Tila-LED:
	- Hitaasti vilkkuva punainen valo: odottaa verkkoyhteyttä.
	- Nopeasti vilkkuva punainen valo: kytkeminen verkkovirtaan.
	- Pysyvä sininen valo palaa: kamera toimii oikein.
	- Punainen valo palaa tasaisesti: vikailmoitus
- 6 Soittoääni-painike
- 7 Puhuja
- 8 Micro USB-tulo
- 9 RESET-painike
- 10 SD-korttipaikka
- 11 On/Off-painike

### Langattoman ovikellon kuvaus

- 1 LED-tilavalo
	- Vilkkuva punainen valo: valmis pariliitokseen
	- Vilkkuva sininen valo: soittoääni
- 2 Puhuja
- 3 Äänenvoimakkuus
- 4 Melodiat
- 5 Pariliitospainike
- 6 Micro-USB

## <span id="page-5-0"></span>Asennus ja kokoonpano Kameran asentaminen seinään

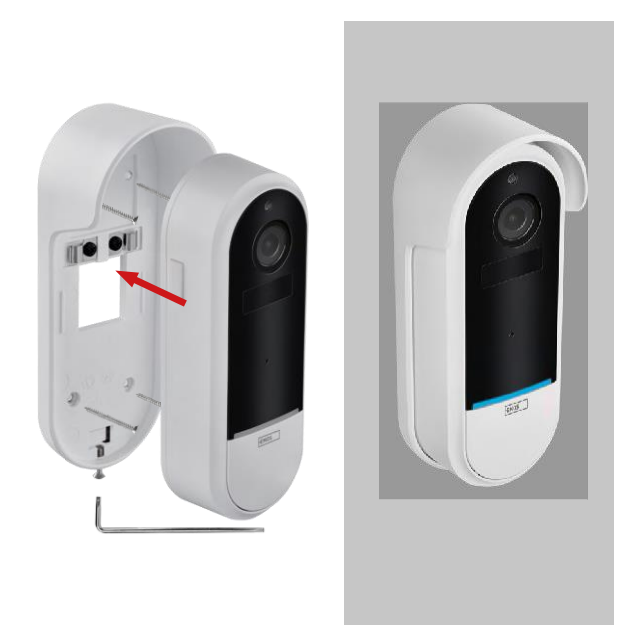

- 1. Kiinnitä kiinnike seinään kiinnitysruuveilla.
- 2. Asenna kamera kiinnikkeeseen ja kiinnitä se ruuvilla.

Langattoman ovikellon yhdistäminen Wlan-ovikelloon

- 1. Paina painiketta" "2 sekunnin ajan, tilan LED vilkkuu hitaasti punaisena ja ovikello on pariliitostilassa.
- 2. Paina sitten Wi-Fi-ovikellon soittopainiketta, kun tilan LED sammuu ja melodia soi automaattisesti pariliitos onnistui.

Irrota langattoman ovikellon pariliitos Wi-Fi-ovikellon kanssa:

- 1. Paina painiketta" $\overline{\mathbb{Q}}$ <sup>1</sup> "5 sekunnin ajan.
- 2. Laite siirtyy tehdasasetuksiin

## <span id="page-6-0"></span>Pariliitos sovelluksen kanssa

EMOS GoSmart -sovelluksen asentaminen

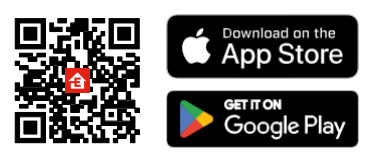

- Sovellus on saatavilla Android- ja iOS-käyttöjärjestelmille Google Playsta ja App Storesta.
- Skannaa QR-koodi ladataksesi sovelluksen.

### EMOS GoSmart -mobiilisovellus

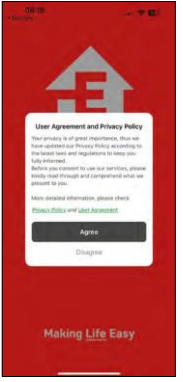

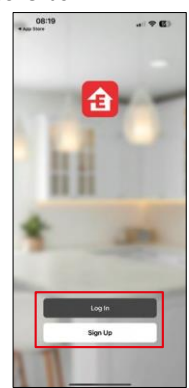

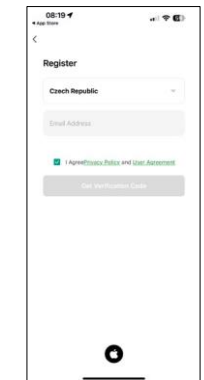

Avaa EMOS GoSmart -sovellus, vahvista tietosuojakäytäntö ja napsauta Hyväksyn. Valitse rekisteröintivaihtoehto.

Kirjoita voimassa olevan sähköpostiosoitteen nimi ja valitse salasana. Vahvista suostumuksesi

tietosuojakäytäntöön. Valitse Rekisteröidy.

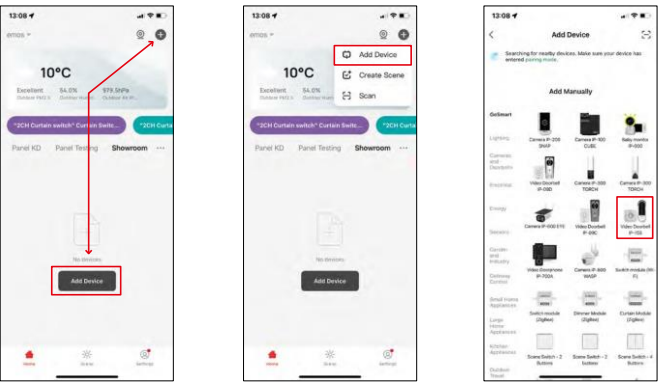

Valitse Lisää laite.

Valitse GoSmart-tuoteryhmä ja valitse Video Doorbell IP-15S.

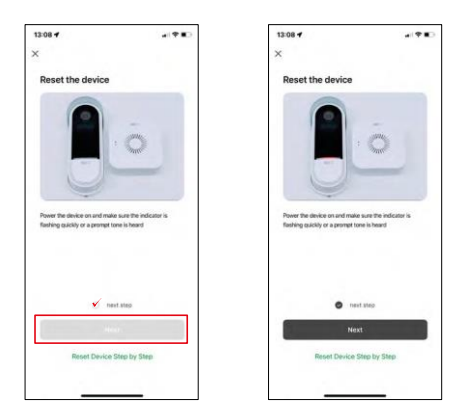

Nollaa laite kameran takana olevalla RESET-painikkeella ja jatka sovelluksen käyttöä.

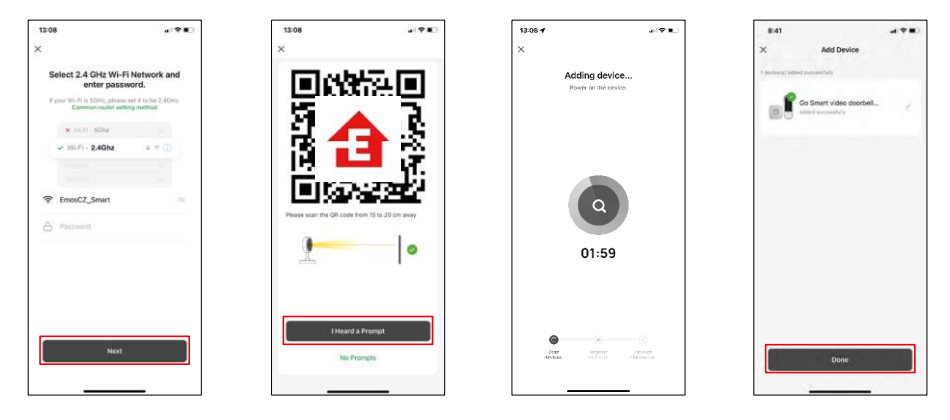

Anna Wi-Fi-verkkosi nimi ja salasana. Nämä tiedot pysyvät salattuina, ja niitä käytetään, jotta kamera voi kommunikoida mobiililaitteesi kanssa etänä.

QR-koodi ilmestyy mobiililaitteesi näyttöön. Aseta QR-

koodi kameran linssin eteen.

Vahvista, että olet kuullut äänimerkin onnistuneesta pariliitoksesta. Laite

löytyy automaattisesti.

Laite on yhdistetty ja käyttövalmis.

## Kuvakkeet ja merkkivalot

Sovelluksen hallintalaitteiden kuvaus

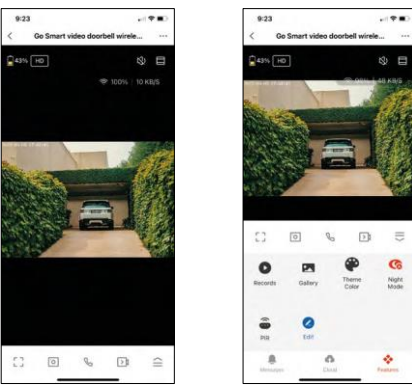

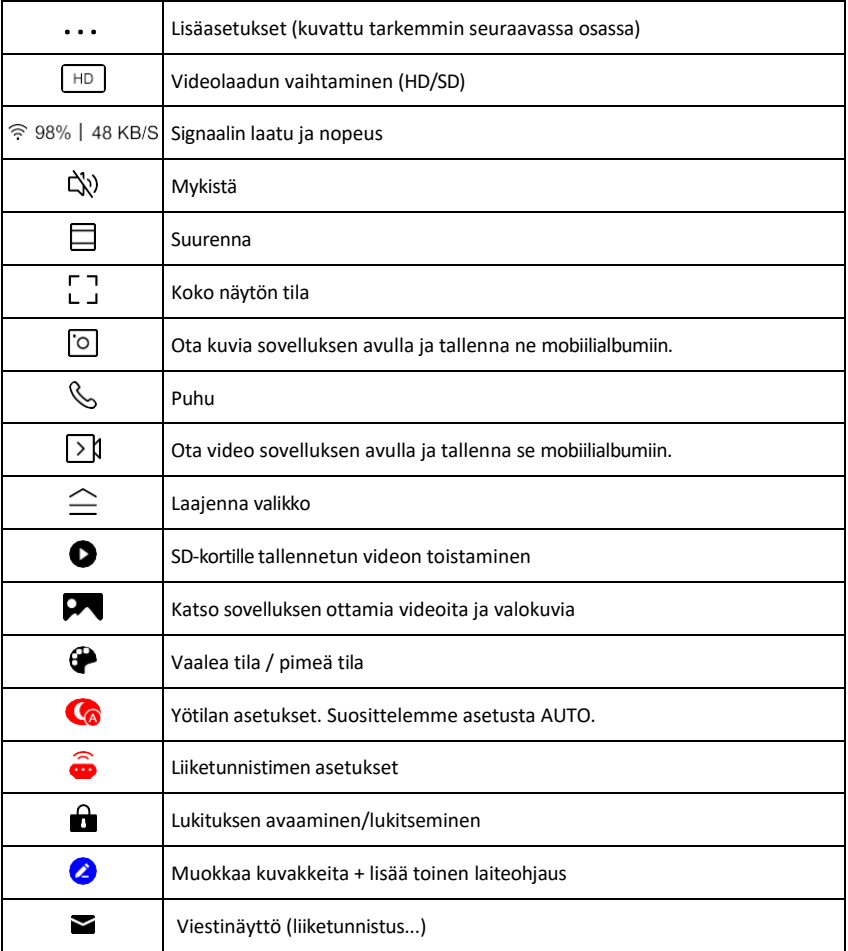

 $\equiv$ G

#### Laajennusasetusten kuvaus

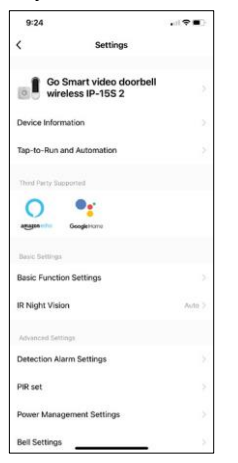

- Laitteen tiedot Perustiedot laitteesta ja sen omistajasta.
- Tap-to-Run ja automaatio Näytä laitteelle määritetyt kohtaukset ja automaatiot. Kohtausten luominen on mahdollista suoraan sovelluksen päävalikossa kohdassa

"Scenes". H4032:n tapauksessa tämä voisi olla esimerkiksi automaatio, jossa liiketunnistus aktivoituu kello 18:00 ja 7:00 välillä.

- Perustoimintoasetukset Ota käyttöön tai poista käytöstä perusohjaustoiminnot, kuten näytön automaattinen kierto tai vesileiman asettaminen kellonajan ja päivämäärän näytöllä. Toinen tärkeä asetus on mahdollisuus valita yksi- tai kaksisuuntainen viestintä.
- IR Night Vision Laitteen IR-valaistuksen asettaminen. Samalla toiminnolla hallitaan laitteen pääpaneelin yötila-asetuksia.
- Tunnistushälytysasetukset Hälytysasetukset.
- Toiminta-alue Aseta alue, jolla kamera tallentaa liikettä. Jos kamera esimerkiksi havaitsee tien, et halua kameran hälyttävän jokaisesta ohi ajavasta autosta, joten tämän toiminnon avulla voit valita alueen, jonka liiketunnistin havaitsee.

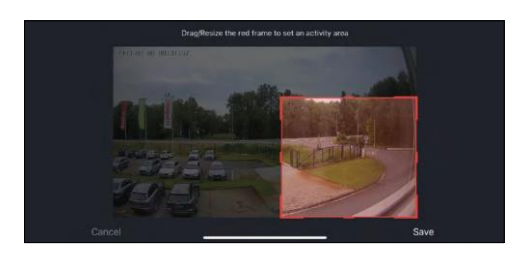

- Ihmiskehon suodatus Ihmiskehon ääriviivojen tunnistaminen. Kun otat tämän ominaisuuden käyttöön, laitteen ei pitäisi hälyttää sinua jokaisesta liikkeestä, vaan ainoastaan silloin, kun se tunnistaa ihmiskehon.
- PIR Set Liiketunnistimen kytkeminen päälle/pois päältä ja sen herkkyyden asettaminen.
- Virranhallinta-asetukset Näyttää akun senhetkisen tilan, virtalähteen ja kytkee ilmoitukset päälle, jos akku laskee alle tietyn prosenttiosuuden.
- Kelloasetukset Määritä langattoman ovikellon asetukset. Sovellus pyytää näitä asetuksia, kun laite liitetään pariksi. Valitse "Chime Type - Wireless" (Soittotyyppi - langaton), jotta se toimii oikein.

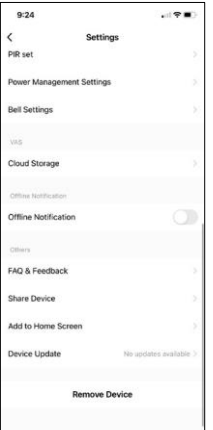

- Pilvitallennus Pilvitallennusasetukset. Pilvi ei sisälly pakkaukseen, mutta sen voi ostaa lisäksi sovelluksen kautta.
- Offline-ilmoitus Jatkuvien muistutusten välttämiseksi lähetetään ilmoitus, jos laite on yli 30 minuuttia offline-tilassa.
- UKK ja palaute Katso yleisimmät kysymykset ja niiden ratkaisut sekä mahdollisuus lähettää kysymys/ehdotus/palaute suoraan meille.
- Jaa laite Jaa laitteen hallinta toiselle käyttäjälle
- Lisää aloitusnäyttöön Lisää kuvake puhelimen aloitusnäyttöön. Tämän vaiheen avulla sinun ei tarvitse avata laitettasi sovelluksen kautta joka kerta, vaan napsautat vain suoraan tätä lisättyä kuvaketta ja pääset suoraan kameranäkymään.
- Laitteen päivitys Laitteen päivitys. Vaihtoehto automaattisten päivitysten ottamiseksi käyttöön
- Poista laite Poista ja haihduta laite. Tärkeä vaihe, jos haluat vaihtaa laitteen omistajaa. Kun laite on lisätty sovellukseen, laite on pariliitetty, eikä sitä voi lisätä toisella tilillä.

## <span id="page-10-0"></span>Hallintalaitteet ja toiminnot

### Tallentaminen SD-kortille

Yksi kodin turvajärjestelmän perustoiminnoista on SD-kortin tallennustoiminto.

Kamera toimii akkukäyttöisenä, joten akun ja SD-korttitilan säästämiseksi se ei tallenna jatkuvasti, vaan vain muutaman sekunnin ajan, kun PIR-anturi havaitsee liikettä.

Kamera tukee SD-kortteja, joiden enimmäiskoko on 128 Gt FAT32-muodossa. 32 GB:n SD-kortit ovat kuitenkin riittäviä. Kun SD-kortti on täynnä, tallenteet ylikirjoitetaan automaattisesti.

## <span id="page-11-0"></span>Vianmääritys FAQ

En saa laitteita yhdistettyä. Mitä voin tehdä?

- Varmista, että käytät 2,4 GHz:n Wi-Fi-verkkoa ja että signaalisi on riittävän voimakas.
- Salli sovellukselle kaikki oikeudet asetuksissa.
- Varmista, että käytät mobiilikäyttöjärjestelmän uusinta versiota ja sovelluksen uusinta versiota.

He kuulevat minut ulkona, mutta minä en kuule ääntä ulkona / Minä kuulen äänen ulkona, mutta he eivät kuule minua.

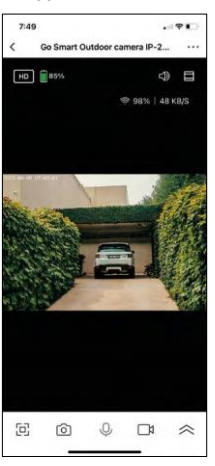

- Varmista, että olet antanut sovellukselle kaikki oikeudet, erityisesti mikrofonin.
- Myös yksisuuntainen viestintä voi olla ongelma. Jos näet tämän kuvakkeen alareunassa:  $\cup$ , se tarkoittaa, että laite on asetettu yksisuuntaiseen viestintään.
- Voit korjata tämän menemällä "Perustoimintoasetukset"-valikkoon ja asettamalla "Puhelutilan" arvoksi "Kaksisuuntainen keskustelu". Tämä valikko löytyy laajennusasetuksista (katso luku "Laajennusasetusten kuvaus").
- Kaksisuuntaisen viestinnän oikea kuvake näyttää tältä:  $\mathbb{Q}$

En saa ilmoituksia, miksi?

- Salli sovellukselle kaikki oikeudet asetuksissa.
- Ota ilmoitukset käyttöön sovelluksen asetuksissa (Asetukset -> Sovellusilmoitukset).

Mitä SD-korttia voin käyttää?

• SD-kortti, jonka enimmäistallennuskapasiteetti on 128 Gt ja nopeusluokka vähintään CLASS 10 FAT32 muodossa.

Kun SD-kortin muisti on täynnä, korvataanko vanhimmat tallenteet automaattisesti vai pitääkö käyttäjän poistaa ne manuaalisesti?

• Kyllä, tietueet korvataan automaattisesti.

Ketkä kaikki voivat käyttää laitteita?

- Tiloilla on aina oltava ylläpitäjä (omistaja).
- Järjestelmänvalvoja voi jakaa laitteet muiden kotitalouden jäsenten kanssa ja antaa heille oikeuksia.